## **Student Feedback on Teaching**

## **Student Instructions to Access the Online Student Feedback Form via PAWS**

If you have any questions, comments, or concerns, please send an email t[o sfeedback@tcnj.edu.](mailto:sfeedback@tcnj.edu)

Please check with each of your instructors as to whether you should complete the student feedback form during a class period or outside of class time.

1. Log into PAWS.

In the toolbar above the blue Self Service box click on:

**Main Menu > Student Self Service > Student Records > TCNJ Course Feedback**

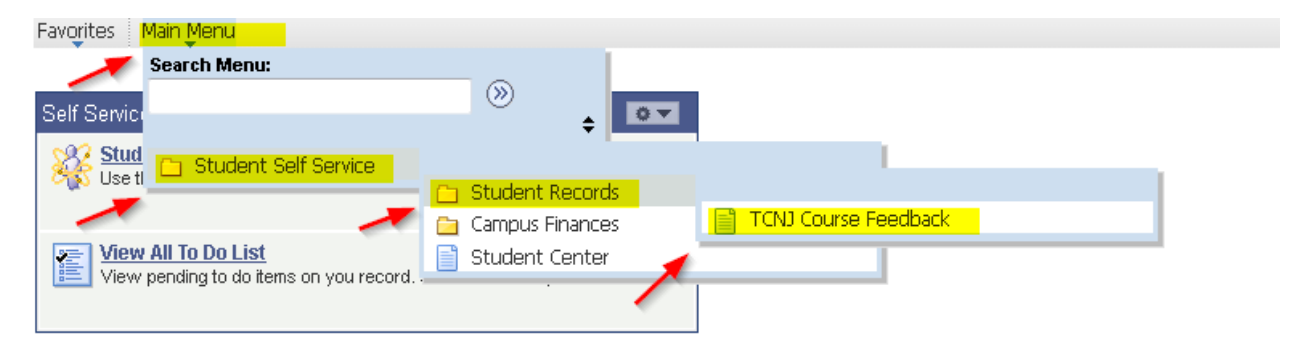

2. Once you click on TCNJ Course Feedback, you will see the course(s) that you are currently enrolled in. When you are ready to complete the student feedback form, click on the "Course Feedback" button next to the course.

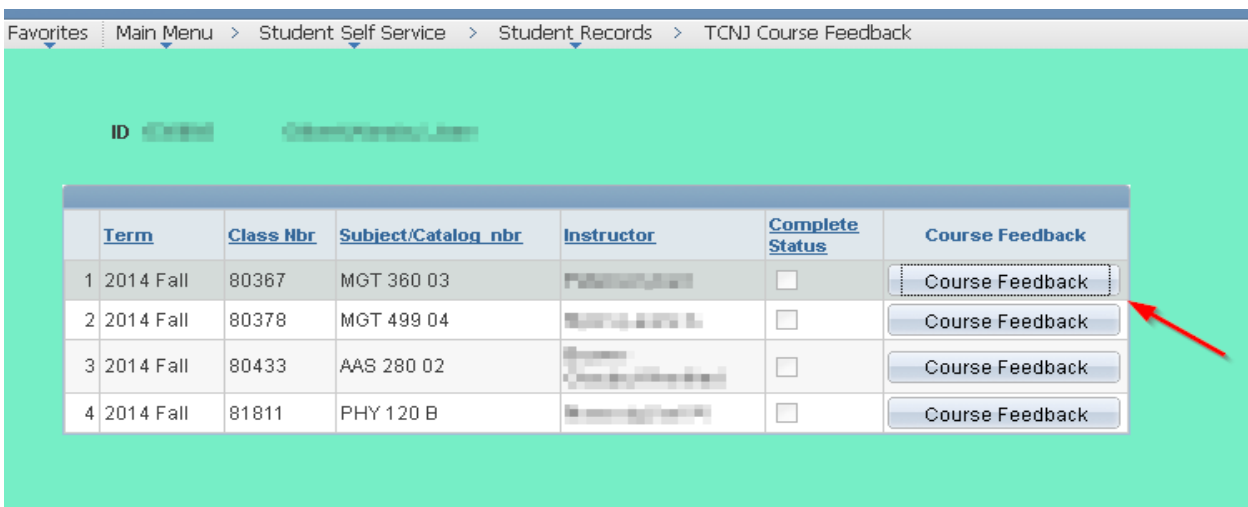

3. At the top of the screen you will see your PAWS ID, Name, Term, and the Information regarding the course. The Start/End Date is the window when the form will be open to students.

*Please note: You must complete each course feedback form in one session. You cannot save your work and return at a later time. If you start and do not complete the form, you will need to redo your responses when you log in subsequently. You must complete all questions in order. If you skip a question, you will be prompted to complete the previous question before moving on. If an item does not apply to your particular instructor or course, or if you have no personal knowledge of a particular item, please respond 'Not Applicable' (N) rather than assigning an arbitrary number.*

The Student Feedback Form/Evaluation consists of 4 sets of questions:

- I. Questions A-E regarding your relationship to the course (Multiple Choice Required)
- II. Questions 1-16 regarding the instructor (Multiple Choice Required)
- III. Questions 1-9 regarding the course content (Multiple Choice Required)
- IV. Questions 1-3 regarding all aspects of the course (Written Comments Optional)

Favorites | Main Menu > Student Self Service > Student Records > TCNJ Course Feedback

**Evaluation Type** Course Feedback

**ID INTERNATIONAL** - Gilbert Marchal, Jane Term 2014 Fall MGT 360 - OPERATIONS MANAGEMENT Status **Unite** Enrolled 1.00 Instructor Start/End Class Class Days & Course **Room** Nhe **Section** Component Name Date **Times Business**  $OIII$   $III$   $III$   $=$   $TuFr$  1:30PM 80367 03 Building DisLec President College **Contract Contract**  $-3:20PM$ 206

Once you begin you will not be able to save the responses and go back to the form. Please allow ample time for your responses since the form must be completed in one session.

Your thoughtful and independent responses to this Feedback Form are essential to your instructor and The College's assessment of the quality of the teaching and learning process.

Your feedback is collected anonymously. Your responses will be recorded and kept securely until after course grades have been submitted. A.) Please indicate your reason for taking this course:

ightheral Learning Requirement in Major/Minor Requirement in Major/Minor Option in General Interest in Graduate Course in Other

B.) Please note the average number of hours per week doing work for this course outside of class:(e.g.,reading, group work, dying, research, assignment, etc.)

◯ Less than 1 ( 1-4 ( 5-8 ( 9-12 ( More than 12

C.) What do you think your grade for this course will be?

 $\textcircled{\texttt{A}}\textcircled{\texttt{A}}\textcdot\textcircled{\texttt{B}} + \textcircled{\texttt{B}}\textcircled{\texttt{B}}\textcdot\textcircled{\texttt{B}}\textcdot\textcircled{\texttt{C}} + \textcircled{\texttt{C}}\textcdot\textcircled{\texttt{C}}\textcdot\textcircled{\texttt{D}} + \textcircled{\texttt{D}}\textcdot\textcircled{\texttt{F}}$ 

4. Once you have completed all the multiple choice questions you may provide written comments in response to three questions. When you have completed all information, click on the "Submit Your Evaluation" button. Once you submit your evaluation, you will not be able to go back and make any changes.

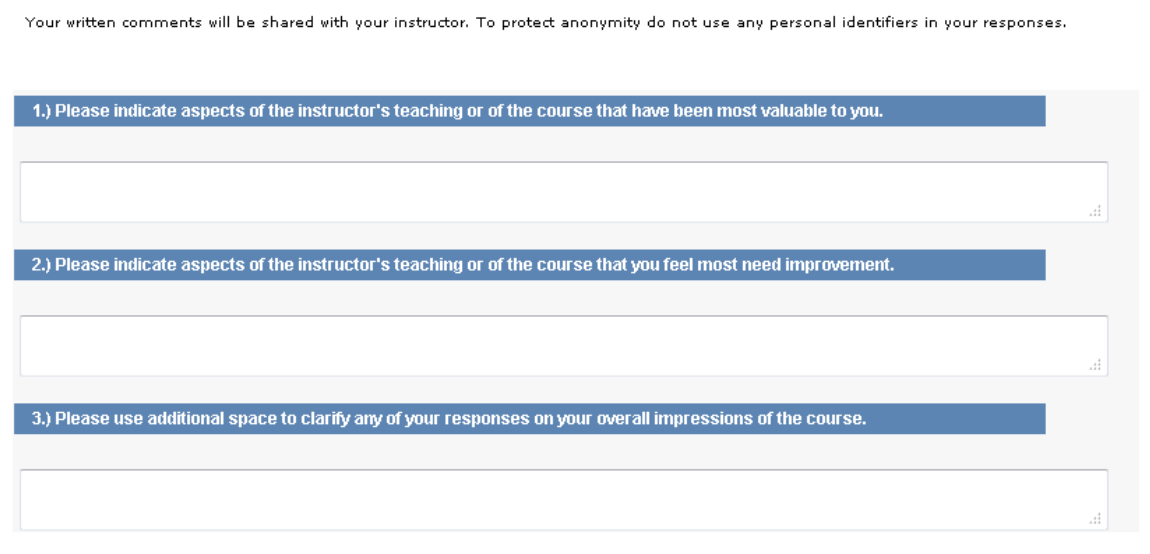

Submit Your Evaluation

5. Once you click "Submit Your Evaluation" you will be brought to a screen thanking you for your participation. Use the "Continue Course Feedback" link to return to the main screen.

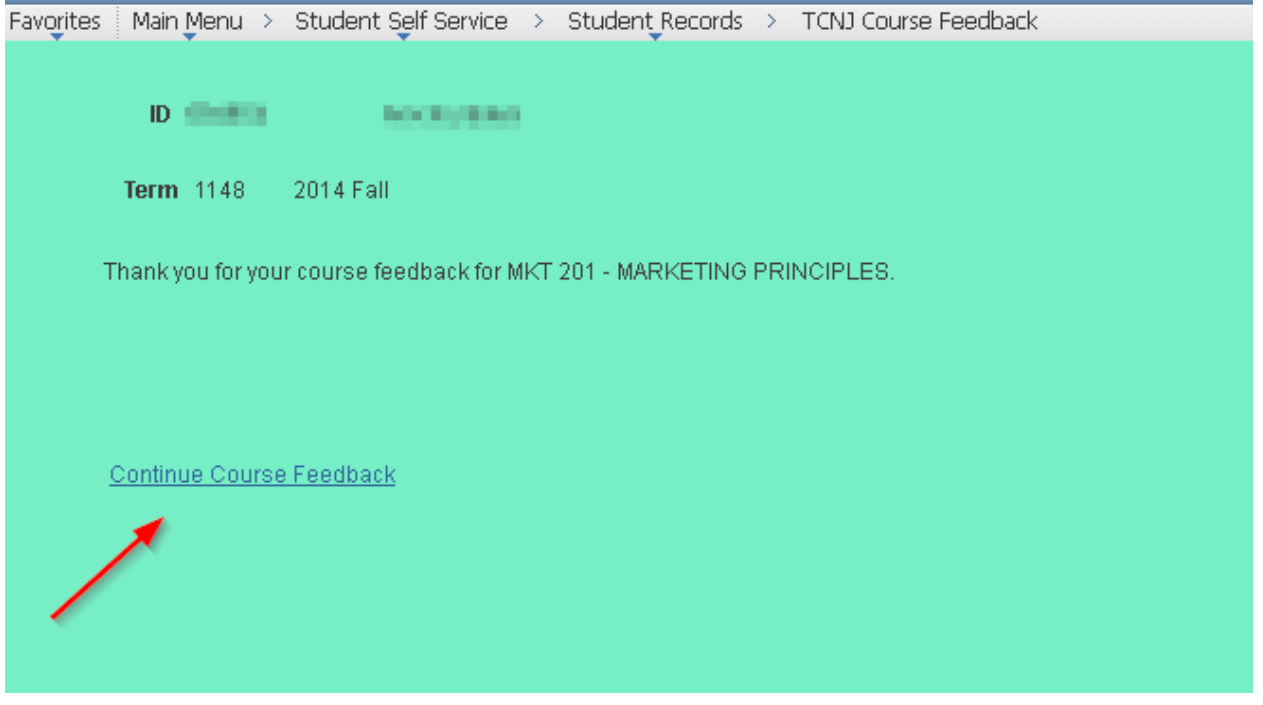

6. The main screen will indicate (check box) that your course feedback is in the Complete Status and the Course Feedback button is no longer active.

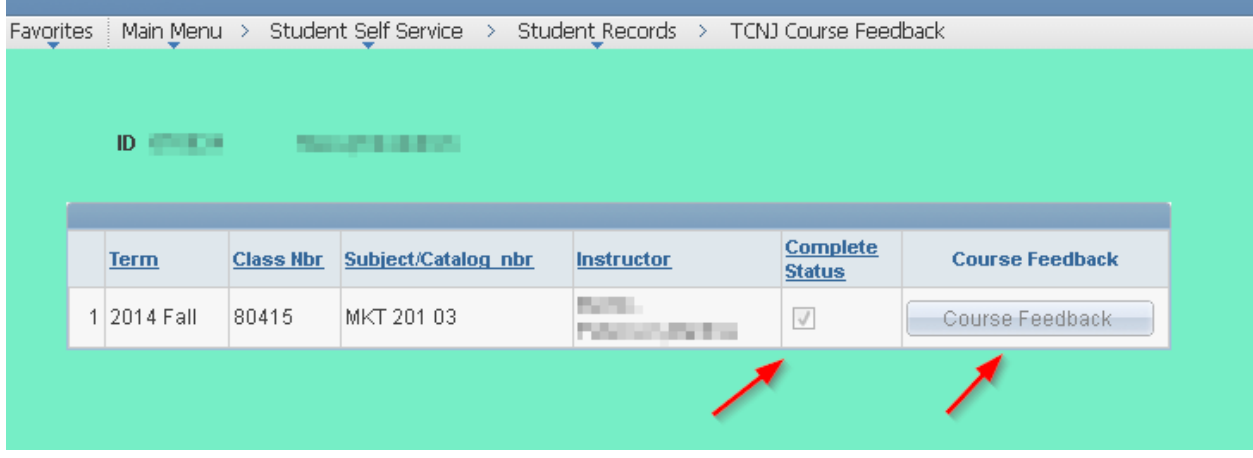

7. Repeat the instructions above for each of the courses you are enrolled in.

Thank you for your participation.

If you have any questions, comments, or concerns, please send an email to sfeedback@tcnj.edu.